# **I003868 Mirabella Genio AURORA Desk Lamp with Wireless Charging**

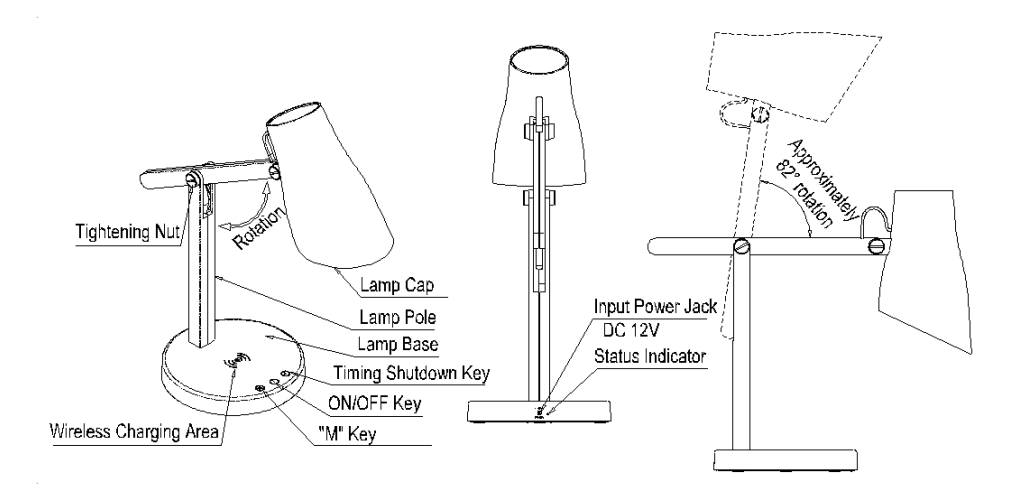

# **Main Features and Technical Parameters**

- Power input: 12V 1.2A
- Rated power for light: 5.5W
- Dimming type: Capacitive touch control ON/OFF, Step-less dimming
- Three LED light mode switch: Warm White, Cool White, Day Light
- Color temperature: 2700‐6500K
- Wireless Charging output: 5W (MAX)

**IMPORTANT SAFETY INSTRUCTION WARNING ‐ DO NOT EXPOSE THE ADAPTOR TO MOISTURE. WARNING: USE THIS PRODUCT ONLY ON A FIRM, LEVEL SURFACE AND PREVENT ANY OBJECTS OR MATERIALS FROM COVERING THE LIGHT SOURCE AND/OR VENTILATION HOLES OF THE PRODUCT. PLEASE READ THE INSTRUCTIONS BEFORE OPERATING THIS PRODUCT.** 

Indoor use only. ‐ Do not look directly at the light. ‐ LED module lamp head may get hot after several hours of continuous use, AVOID placing your hands directly on LED light panel. ‐ Keep lamp away from materials that may burn. ‐ If the power cord or adaptor is damaged, replace the power supply cord and adapter.

# **Operation Instructions**

Use this product only on a firm, level surface and prevent any objects or materials from covering the light source and/or ventilation holes of the product

1 ‐ Connect the AC adapter input into the connector in the rear of the lamp. Note: Use only with the supplied AC adapter to avoid damage or fire.

2 – Touch the On/Off button  $\circlearrowright$  to turn the lamp On or Off.

3 - To adjust the brightness, Press and hold the On/Off button  $\circlearrowright$  until the desired level of brightness has been reached.

4 - Touch the mode button  $\overline{w}$  to switch between 3 light temperature modes: Warm White, Cool White, Day light.

5 - Timer Function: Press and hold the button to set the 40 minute countdown, the light will flash twice to advise you that the countdown is set. The light will shut down after the 40 mins have lapsed.

6 – Wireless Charging Function: Place your phone in the centre of the charging pad to commence charging.

*Note your smartphone must be compatible with Qi wireless charging to be able to charge correctly.* 

*Please refer to your device instructions for enabled capability. Device case or cover should be removed to ensure a stable connection.* 

 $2 | P \text{age}$ 

### **APP Connection Preparation**

It is important that your phone is connect to 2.4Ghz Wi-Fi and not to the 5GHz network.

To verify your mobile device is set to a 2.4Ghz Wi‐Fi network, navigate to the **Settings** menu and click on **Wi‐Fi.**  In this menu you will see all the detectable networks in your area. Locate the SSID (the name of your network), and ensure that the Wi‐Fi SSID does not end with a 5G / 5GHz.

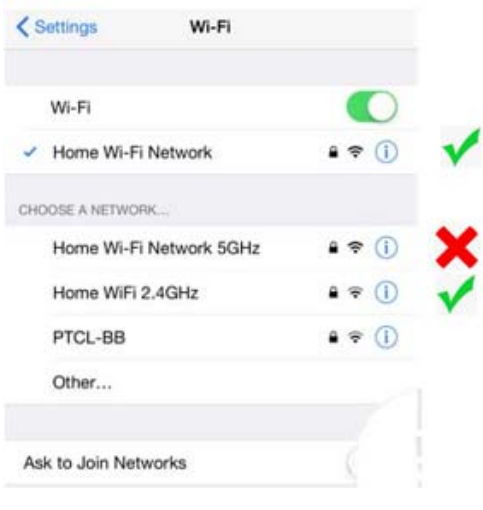

Check you have a strong WI‐FI signal (at least two bars) in the location where the light is to be **located. के के बे बे बे** 

If you don't have at least two bars signal on your phone, then you may need to reconsider the relocating the light to a different location or obtain a Wi‐Fi extender to boost the WI‐FI signal strength.

# **Install the APP and register Account**

For the best experience, download the "Mirabella Genio" APP to your smartphone from the App Store or Google Play, the Genio APP icon will be displayed after it has been installed successfully.

# **Pairing the Light using Mirabella Genio App**

# **Bluetooth Pairing Assistant (BK method)**

Our latest Genio smart Wi‐Fi lighting range has a Bluetooth pairing assistant function, to make the pairing even easier than before, to take advantage of this function, please turn ON the Bluetooth function on your phone.

- 1. Connect the supplied adaptor to the light and power on the light
- 2. Wait for the blue indicator light start to blink rapidly (1 blink per second) The light is now ready to be paired, if it fails to blink rapidly, press and hold the M key until it to starts to blink,
- 3. Open the Mirabella genio APP, tap on **+** , it will automatically detect the smart device in your local network, follow the below steps to pair the light into your APP, please make sure you are using the 2.4Ghz Wi‐Fi name and password, do not use the Wi‐Fi Name that end with ‐5G

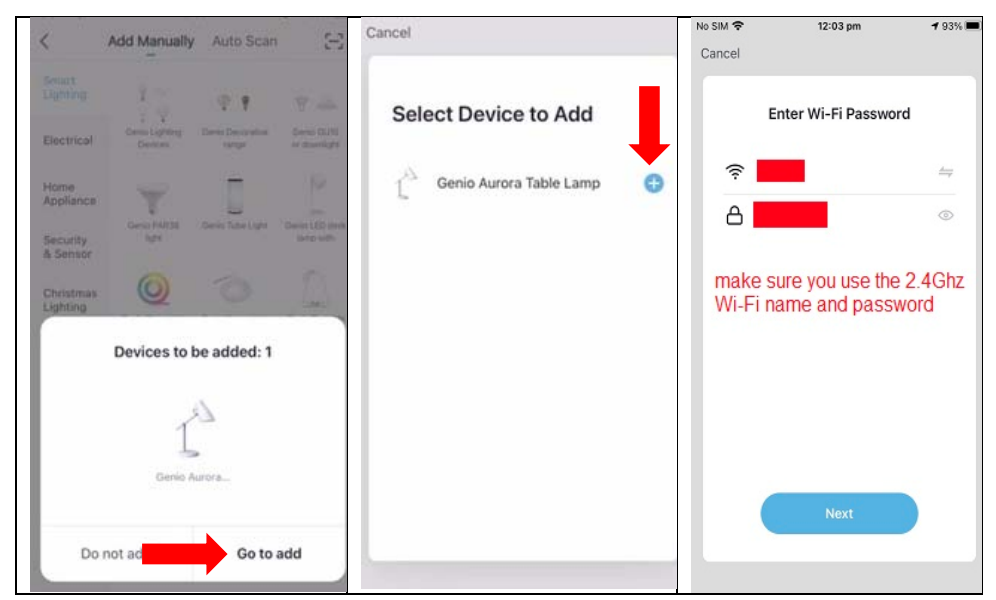

If this method doesn't work for you, please **Turn OFF** your Bluetooth on your phone, then re‐try the **EZ method** or **AP method** listed on the following pages.

#### **Fast Blinking EZ method,**

- 1. Connect the supplied adaptor to the light and power on the light
- 2. Wait for the blue indicator light start to blink rapidly (1 blink per second) The light is now ready to pair, if it fails to blink rapidly , press and hold the M key until it to starts to blink,
- 3. Please ensure your mobile phone is connected to your 2.4Ghz Wi‐Fi network (Genio Smart light is not compatible on 5GHz Wi‐Fi network)
- 4. Open the Mirabella Genio APP, then tap on "+" symbol, then choose Smart Lighting, and select the genio desk light from the list

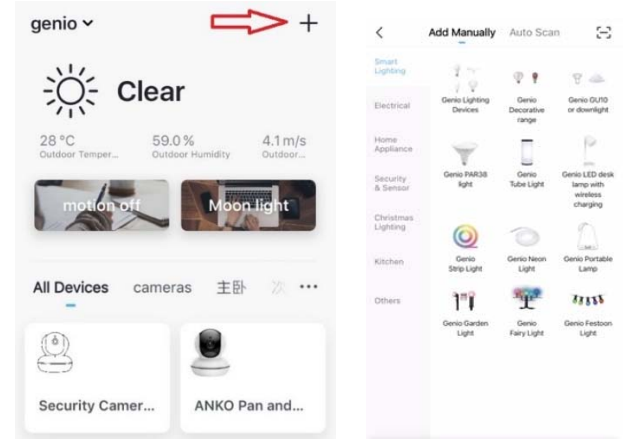

5. Follow the APP's instruction carefully to complete the network pairing process. Please make sure you are using the correct 2.4Ghz Wi‐Fi name and password.

**if the fast‐blinking method (EZ method, mentioned above) doesn't work, please try the slow blinking (AP method) listed below.** 

**Slow Blinking AP method (recommended method if you are using Telstra NBN** while the blue indicator light is blinking rapidly, press and hold the M key again, until the blue indicator light is slowly blinking (1 blink every 2 seconds)

open the APP this time on the **reset the device first screen** tap on **EZ mode** in the Top right hand corner just below the battery image , select **AP Mode** (refer to the 1st and 2nd image below)

Now **Confirm indicator slowly blinking** (refer to image 3), hit **Next**, then **Go to connect** and connect to Wi‐Fi named **SmartLife\_XXXX**

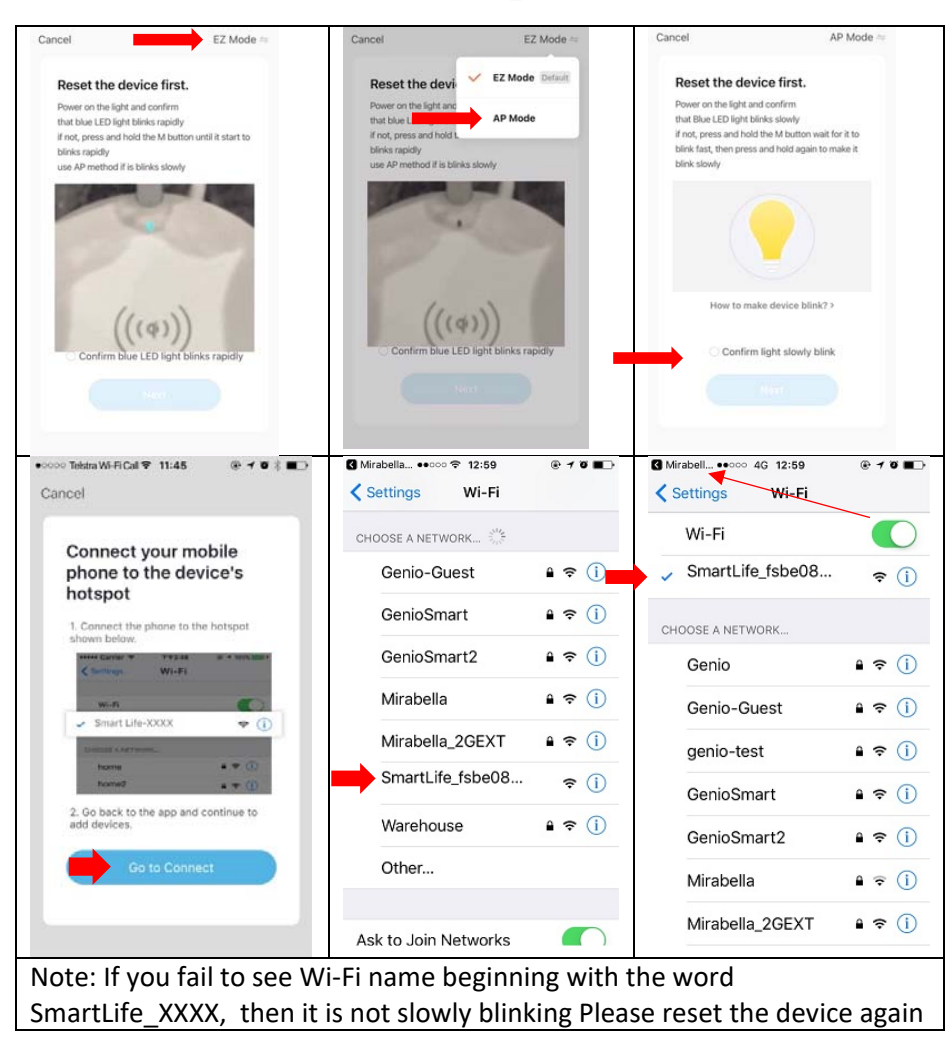

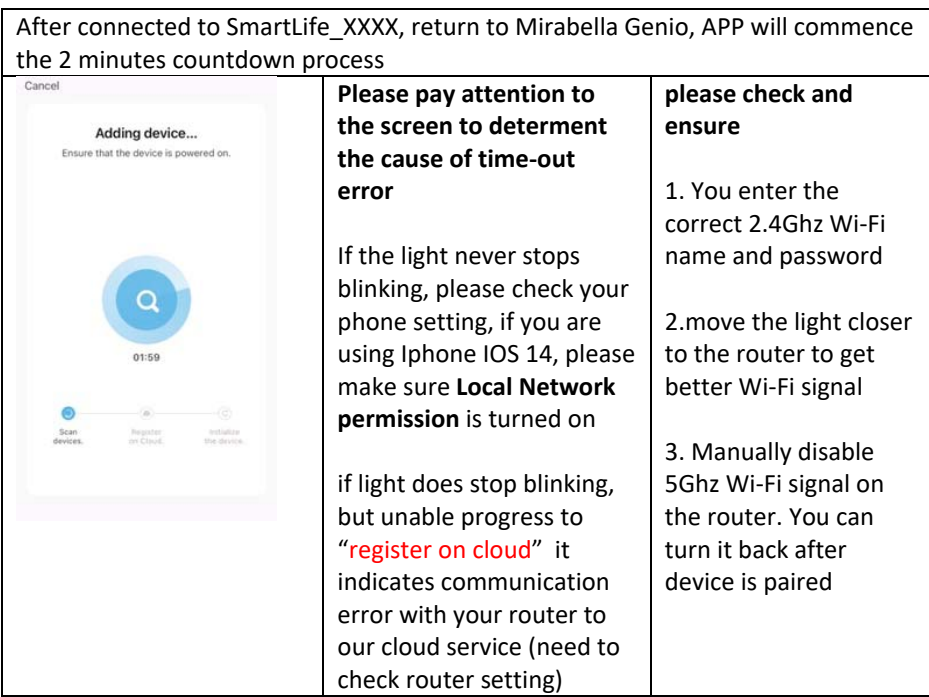

### **FAQs**

#### **Q. How to connect light to another Wi‐Fi network?**

A. tap on … Go into the lights settings page, tap on "remove device" to remove it , reset the light and pair it again through the app.

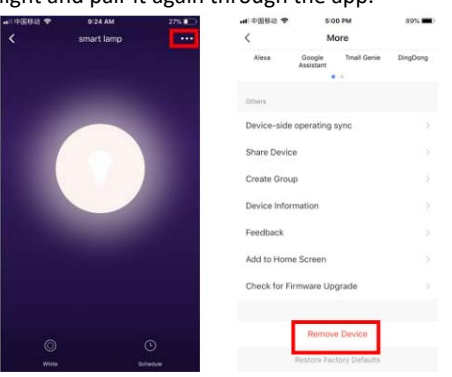

## **Q. Followed the pairing process but received time out error?**

- A. Check the following;
- 1. 5GHz Wi‐Fi signal on the router setting has been disabled
- 2. Please ensure you entered the correct 2.4Ghz Wi‐Fi SSID and password
- 3. Please try using Ipad or Iphone, if you have no luck with android devices
- 4. Please read the latest FAQs on our website https://www.mirabellagenio.com.au/faqs/
- 5. Please move the light closer to the router to get better wifi coverage
- 6. Please call Mirabella Technical support

If you have done all of the above, but still failed to connect, then your modem could be incompatible with smart device.

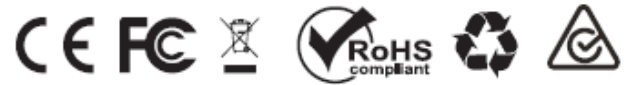

All trademarks are used for reference purposes only. Made in China

MIRABELLA INTERNATIONAL PTY LTD 1 MIRABELLA DRIVE TULLAMRINE VICTORIA 3043 AUSTRALIA TOLL FREE: 1800 636 528 WWW.MIRABELLAGENIO.COM.AU